## Osprey Approach: [Marking Up](https://support.ospreyapproach.com/guides/mark-up-time/) Time [\(Browse](https://support.ospreyapproach.com/guides/mark-up-time/)r)

This help guide was last updated on Dec 22nd, 2022

The latest version is always online at [https://support.ospreyapproach](https://support.ospreyapproach.com/?p=29873).com/?p=29873

[Click here for a printer-f](https://support.ospreyapproach.com/guides/mark-up-time/?print)riendly version

The Mark Up Ledger available in Osprey will allow you to vary the amount chargeable for time postings.

## Viewing the Mark Up Ledger

You can view the Mark Up Ledger within Time Recording Menu and selecting Mark Ups. It shows the Time Ledger and any Mark Ups which have been applied.

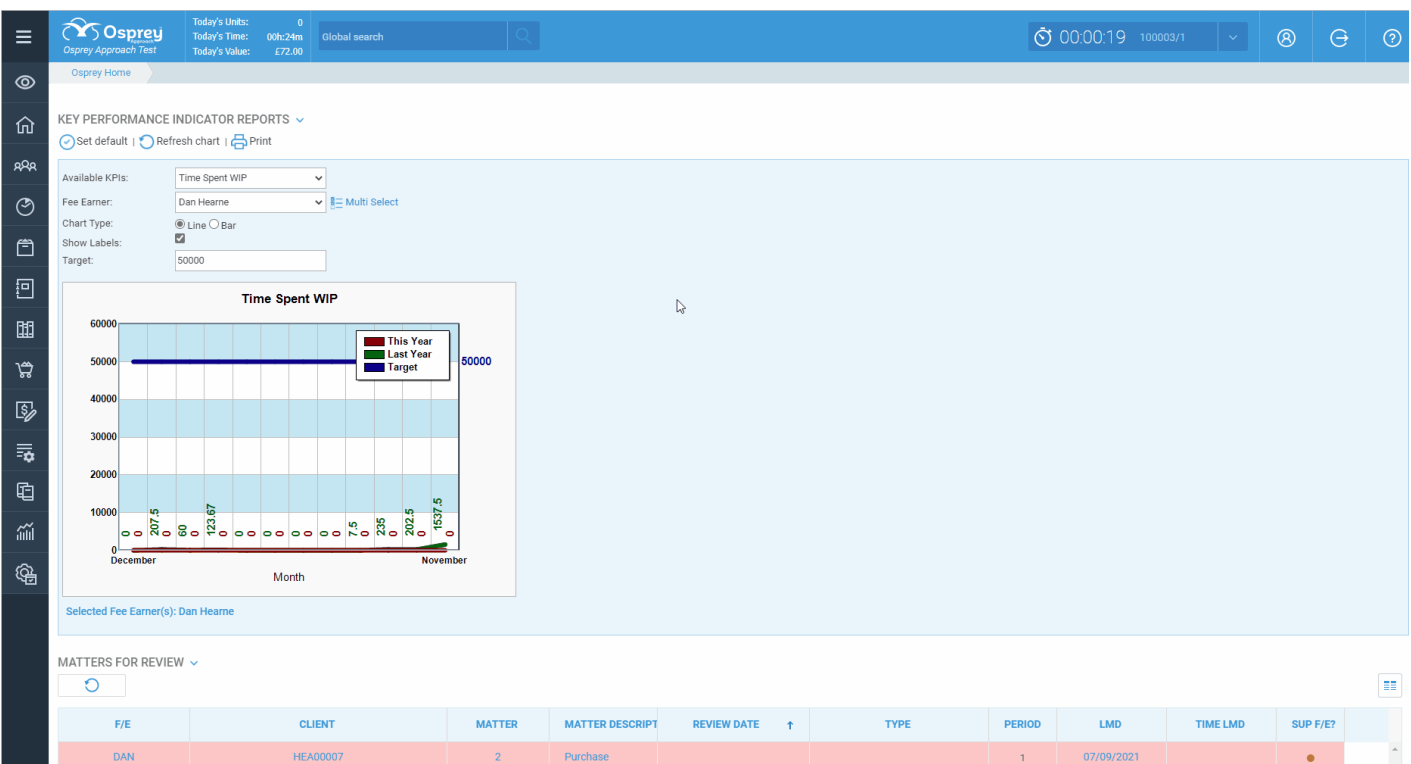

The Value and MU Value columns will show the original time value and the marked up value.

## Applying a Mark Up

If you choose New Rate postings may be marked down as well as up

You can apply mark ups by selecting Time Recording > Mark Ups > Mark Up Time. On the new screen you may use the filters of Fee Earner, Remuneration Type, Activity as well as setting a date range to choose the postings to mark up.

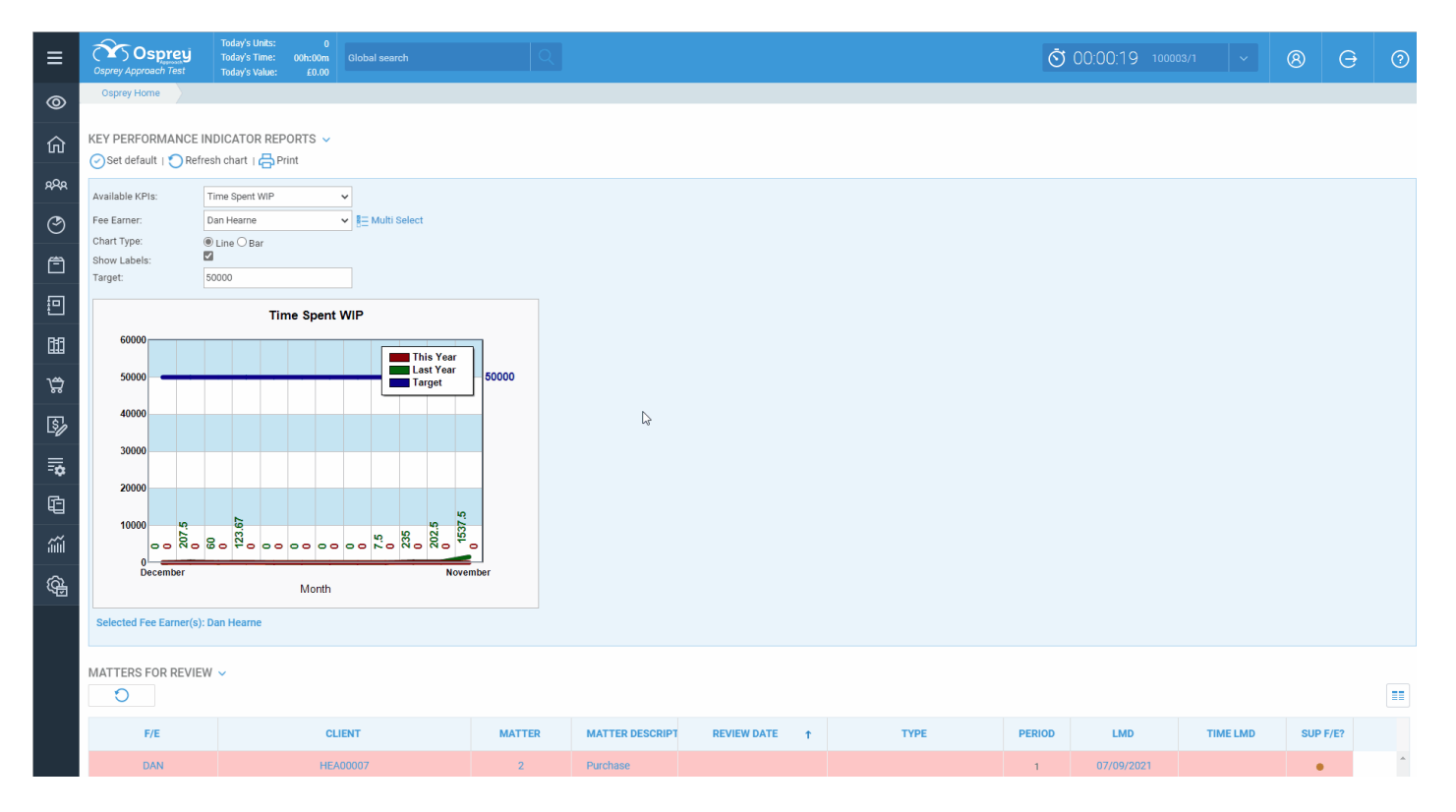

You can apply a Mark Up by percentage or by setting a new hourly rate.

Click Mark Up to apply the Mark Up, and repeat as necessary. Once all the Marks Up are set, click Accept.